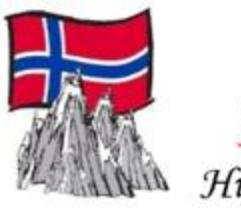

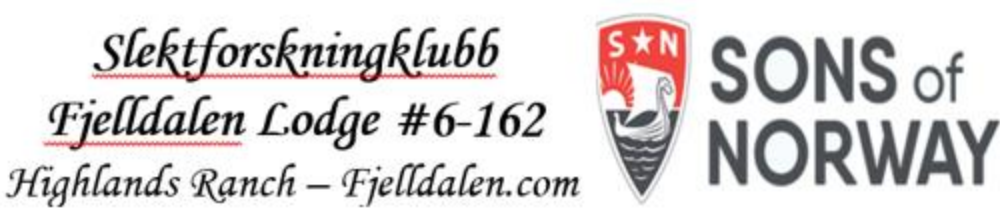

## Comparing the Digitalarkivet and Histreg Norwegian Genealogy Sites

# 6Jan2024

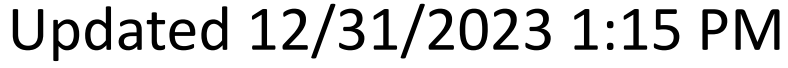

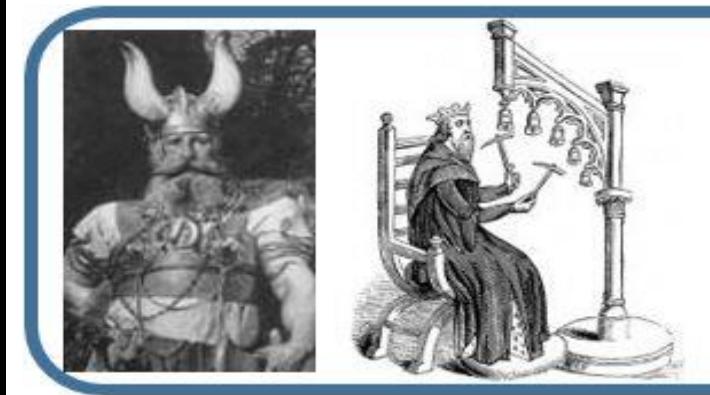

#### Tony and Teri Hjelmstad

Norsky.net/GedHjelmstad Norsky.net/GedReed GenealogyJottings.com MusicalBelles.com teri@norsky.net tony@norsky.net

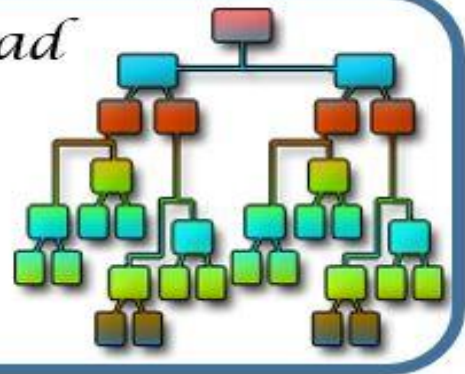

#### **Digitalarkivet versus** Histreg versus Digitalarkivet **Histreg**

- This is a mainly a demonstration and guided walkthrough
	- I don't have many slides but will be demonstrating
- This is designed to take about an hour
	- We'll look at what each site offers and doesn't offer
	- We'll review the advantages and disadvantages
	- We'll demonstrate some of the features
	- Questions about your people will be handled after as time permits

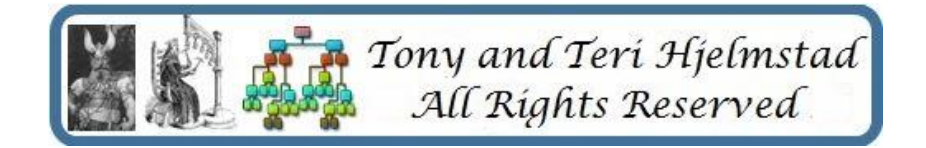

- Digitalarkivet requires an account they are free to create – like Family Search
- Digitalarkivet can be run in English
- Digitalarkivet search filters work better now, but have quirks. They used to work very well. This results in many extra hits which can take time to wade through.
- Digitalarkivet in many cases, this site has images of the sources so you can see what actually was there

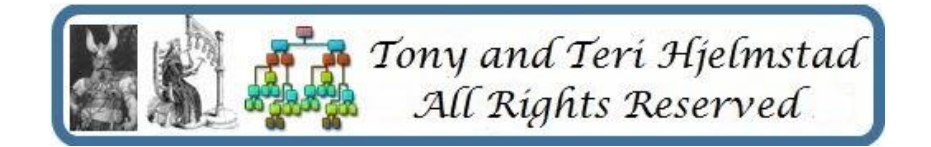

- Histreg does not require an account
- Histreg only runs in Norwegian
- Histreg search filters work
- Histreg only has indexes
- Histreg links to all Digitalarkivit sources that are indexed for a found person
- Histreg also links to other historical databases including newspapers and museum information for a found person
- Histreg allows you to apply and become a manager of a genealogy wiki for your family using the Histreg records

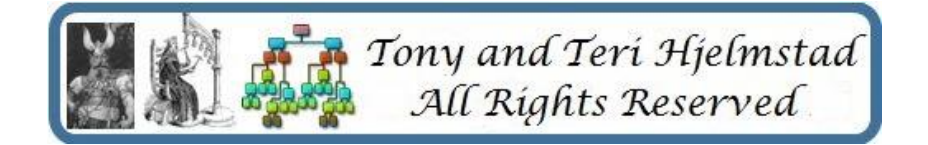

- I used to recommend Histreg and hoped they would complete their "linkage" project.
- DigitalArkivet in the early 2000's would show forward/backward links if they could determine your ancestor. Histreg promised to restore that.
- Histreg has now decided to go the way of other sites – let the users do it – without documentation or proof. Bad Histreg

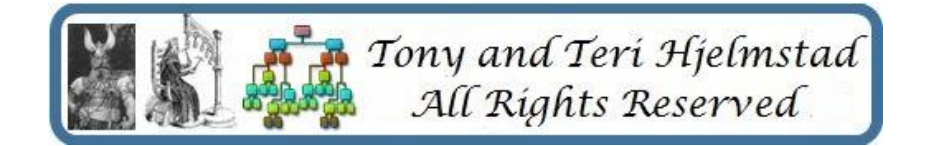

- Histreg from them
	- Here, the entire Digital Archive, Fanger.no (prisoners 1940-1945) and the newspaper database are searched with approximately the same search functionality as in the Digital Archive (digitalarkivet.no). When searching, at least one of the fields with personal information (first name etc.) must be filled in. In addition, you can refine the search based on geography, event type, event period and role. Geography indicates the county and municipality or parish of residence or birth. If searching for events in church records, the search can be limited to role in the event (child, mother, father, etc.). Period indicates the period for the source, for example "Newspaper, anniversary.

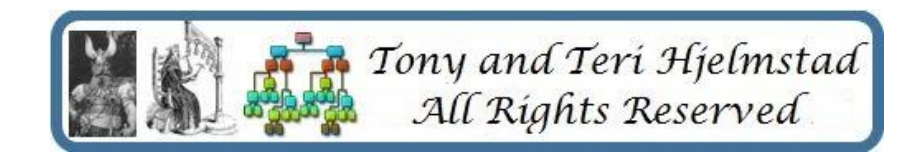

• Histreg - A how-to document of what is available is at

#### <https://home.nr.no/~holden/HBR-english.pdf>

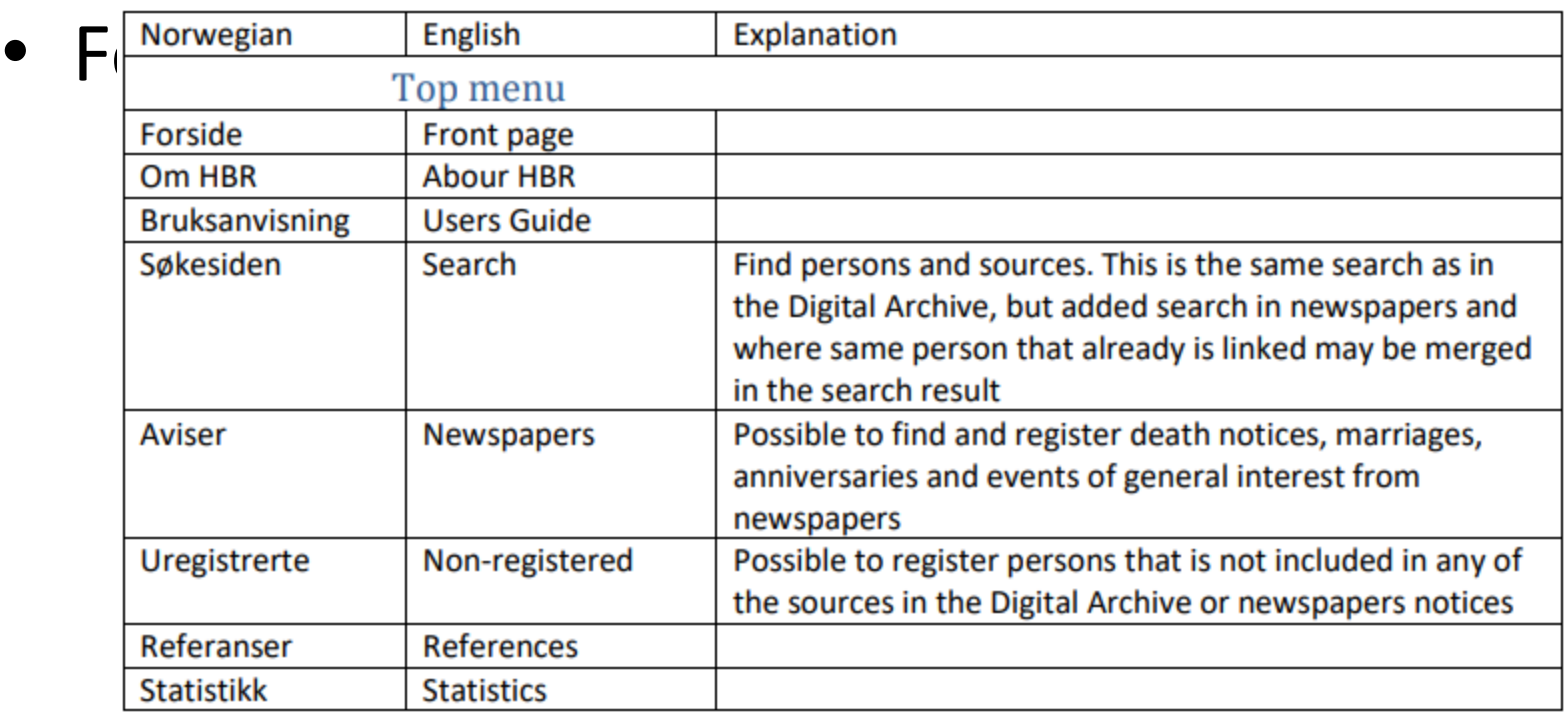

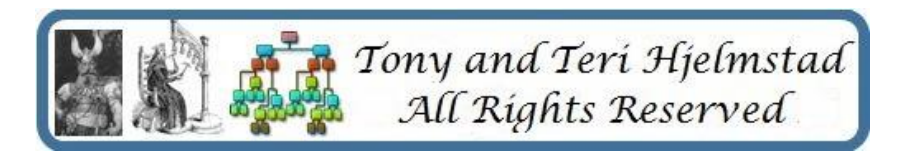

#### • Histreg – Search Page

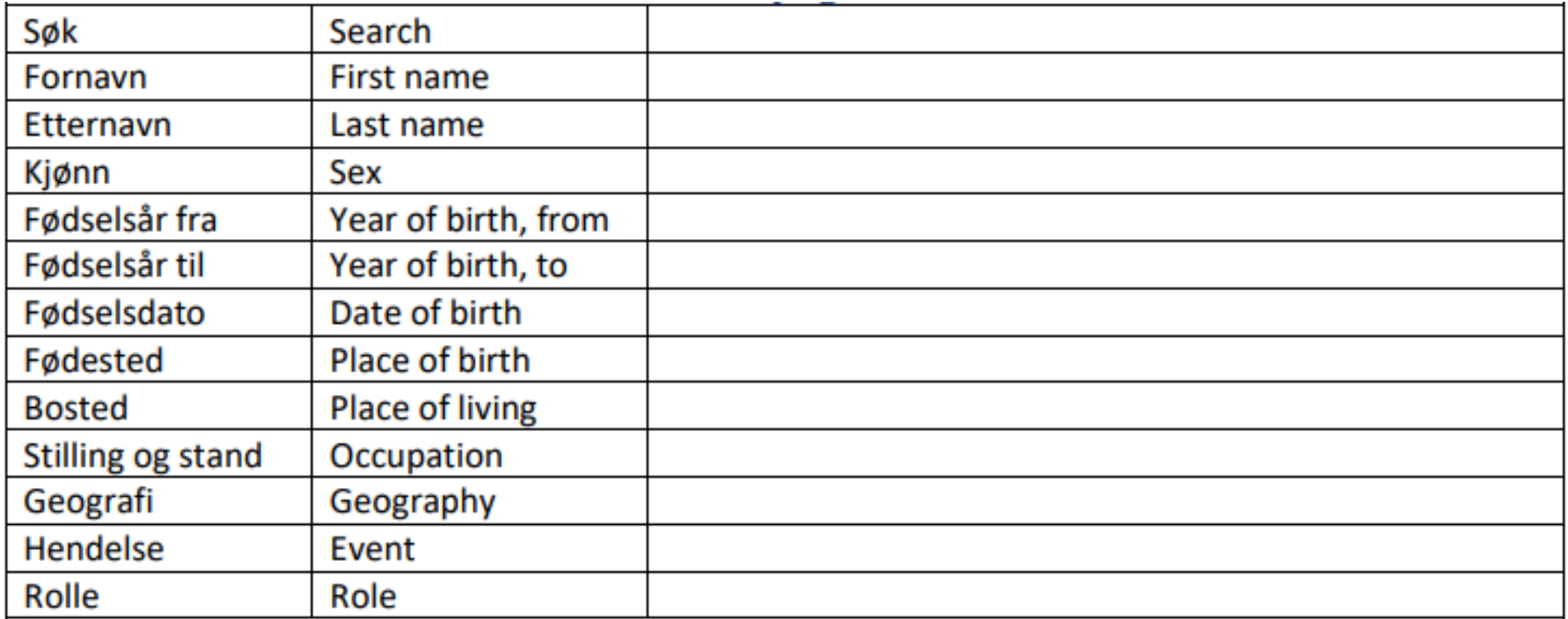

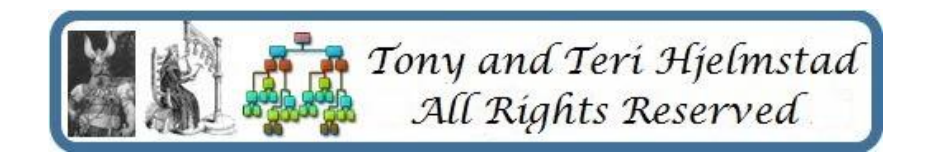

• Histreg – Result Page

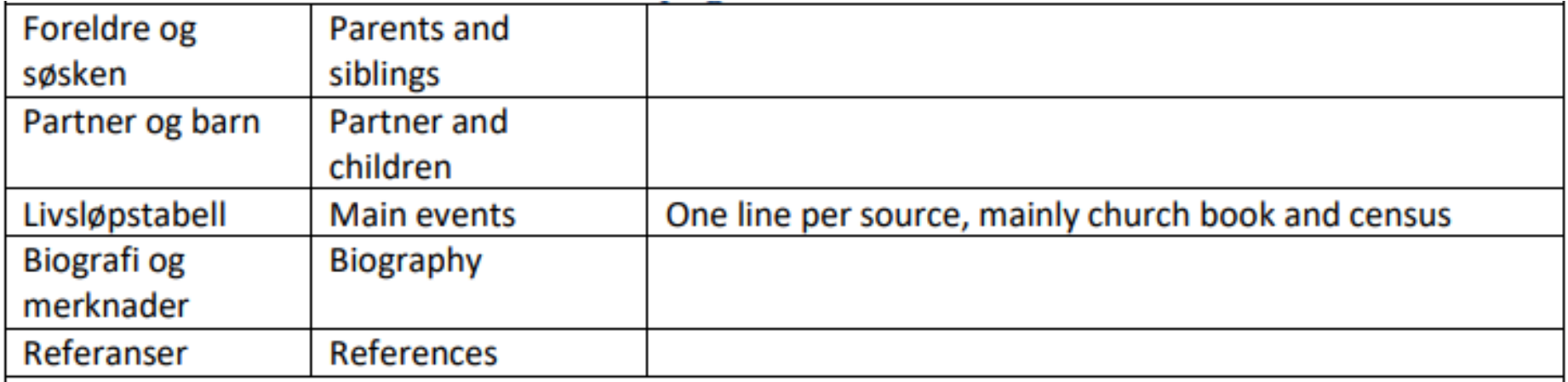

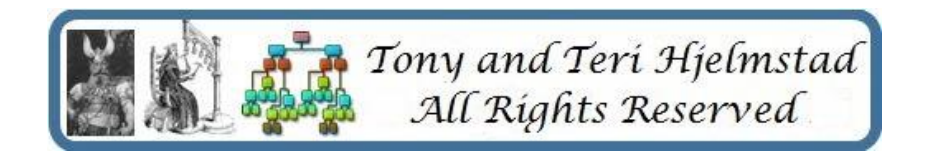

- Histreg
	- The main Search page is the Søkesiden tab on the main menu line.

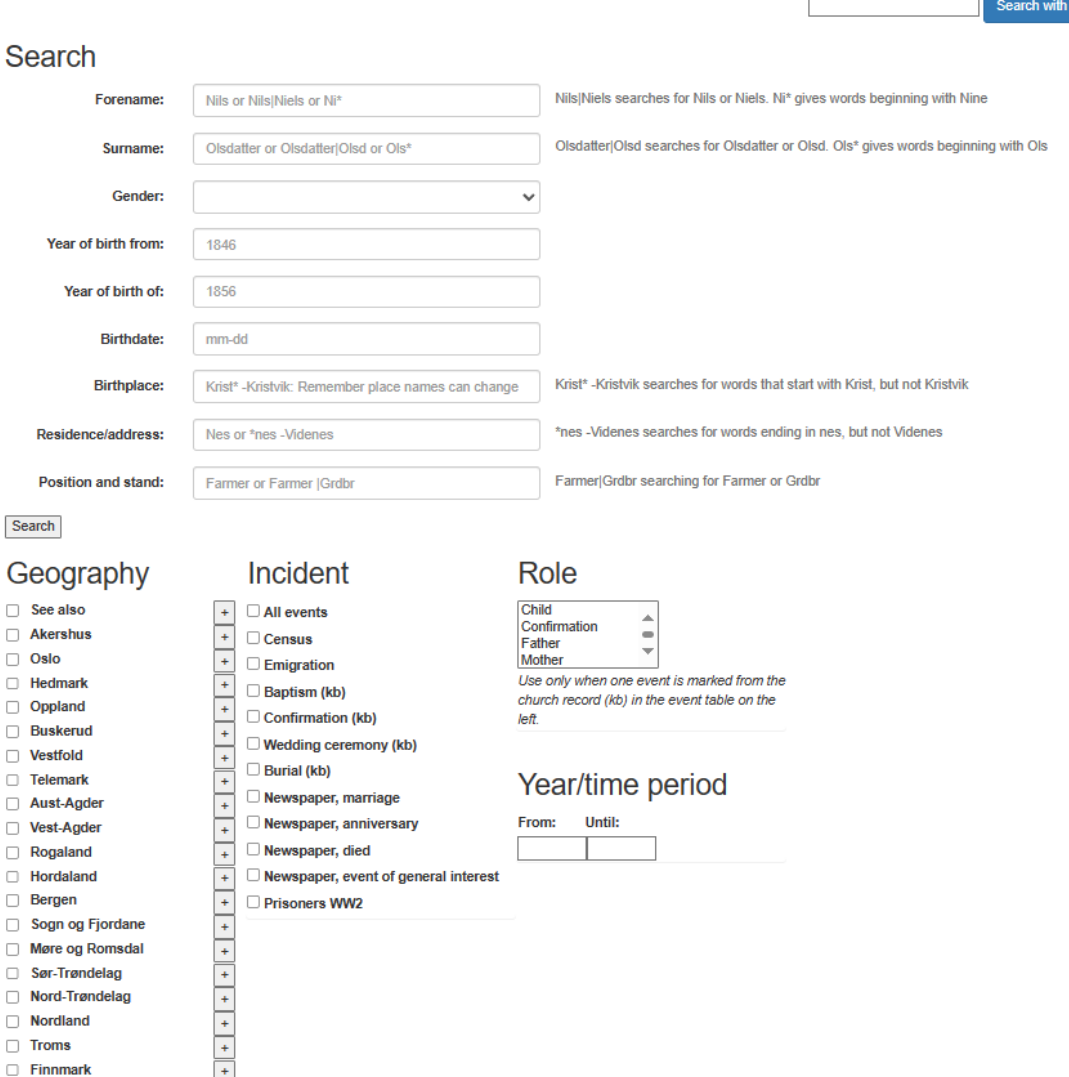

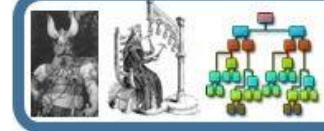

- Digitalarkivet
	- Many more church books are now indexed
	- Indexes vary with accuracy and quality
	- As you go further back and more rural, fewer books are indexed
	- You have to be creative with your searches
	- But search filters are working better

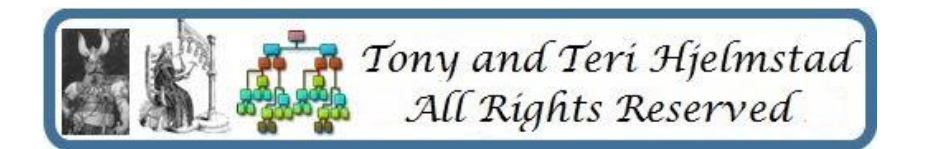

- The bottom line:
	- Use Histreg to find stuff, which then links to Digitalarkivet to see the actual sources
	- Use Digitalarkivet if you are uncomfortable using the Norwegian Search form and the Results page
	- Digitalarkivet has many other sources of data, however not all are indexed
	- The Digitalarkivet User Guide for searching is very helpful when using Histreg
	- The Digitalarkivet User Guide is also extremely helpful when trying to find the actual source after HistReg gives you the indexed information
	- The attached "Using the DigitalArkivet III.pdf" has a section on how to search starting on page 29. I've duplicated keyboard and name variant hints at the end of this document.
	- Histreg is only useful for "narrow" searches as the search limits work.

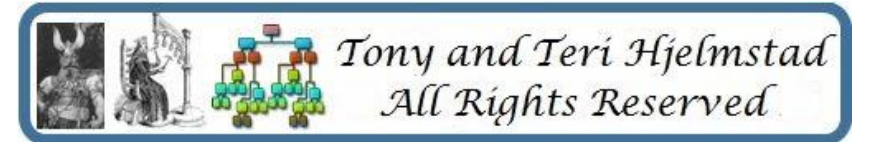

- **References** 
	- Histreg <https://histreg.no/>
		- Histreg English description and how to use <https://home.nr.no/~holden/HBR-english.pdf>
	- Digitalarkivet <https://www.digitalarkivet.no/en/>
		- Digitalarkivet English How to Use documents –

– <https://www.digitalarkivet.no/en/content/our-searches>

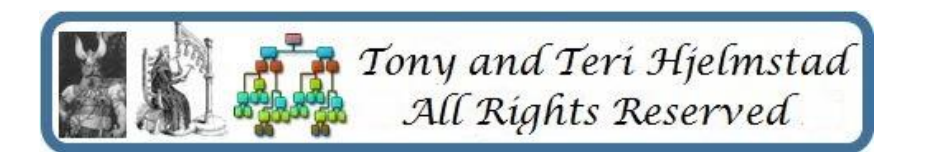

- User Guide Searchable material:
	- Searching with special characters:
		- Read this, understand this, read again
		- **Then pay attention to the Examples of searches with various combinations**
	- Name variant results:
		- Read this, understand this, read again
		- Then pay attention to the Examples of searches with various combinations
		- **Then pay attention to the next pages!**

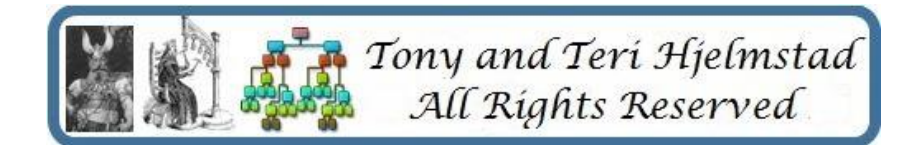

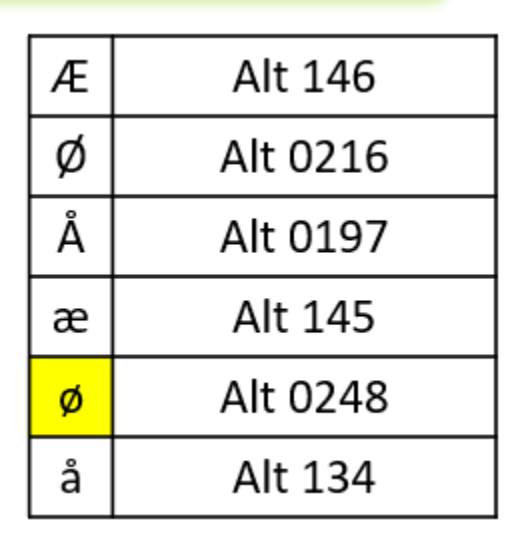

- User Guide Searchable material Name variant results:
	- One thing not well documented . . . Say I'm looking for Sarah Larsdattar of Anton Larsen
	- Datter can become Dotter, Dot, Dat, Dr, dr, dt, d, Sen, Son, SS, S, or could be missing altogether
	- Sen can become Son, SS, S, or could be missing altogether
	- Larsen might be Larsen, Lar**ss**en, LarS, or Lar.
	- Larsdatter might be Larsdotter, Larsdot, Larsdat, Larsd, Lars, or even Larsen!
	- This is why learning the wildcards is important
	- I will always search for Lar\*

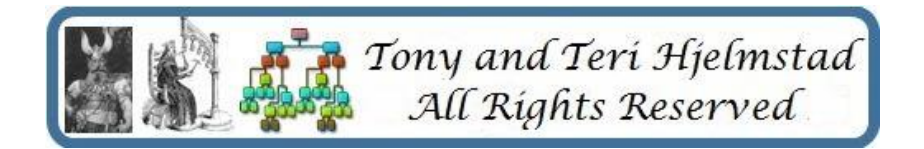

- **How to find the Scanned Document from the Index record**
	- The Show Content Page shows an index and links to the content of that film.

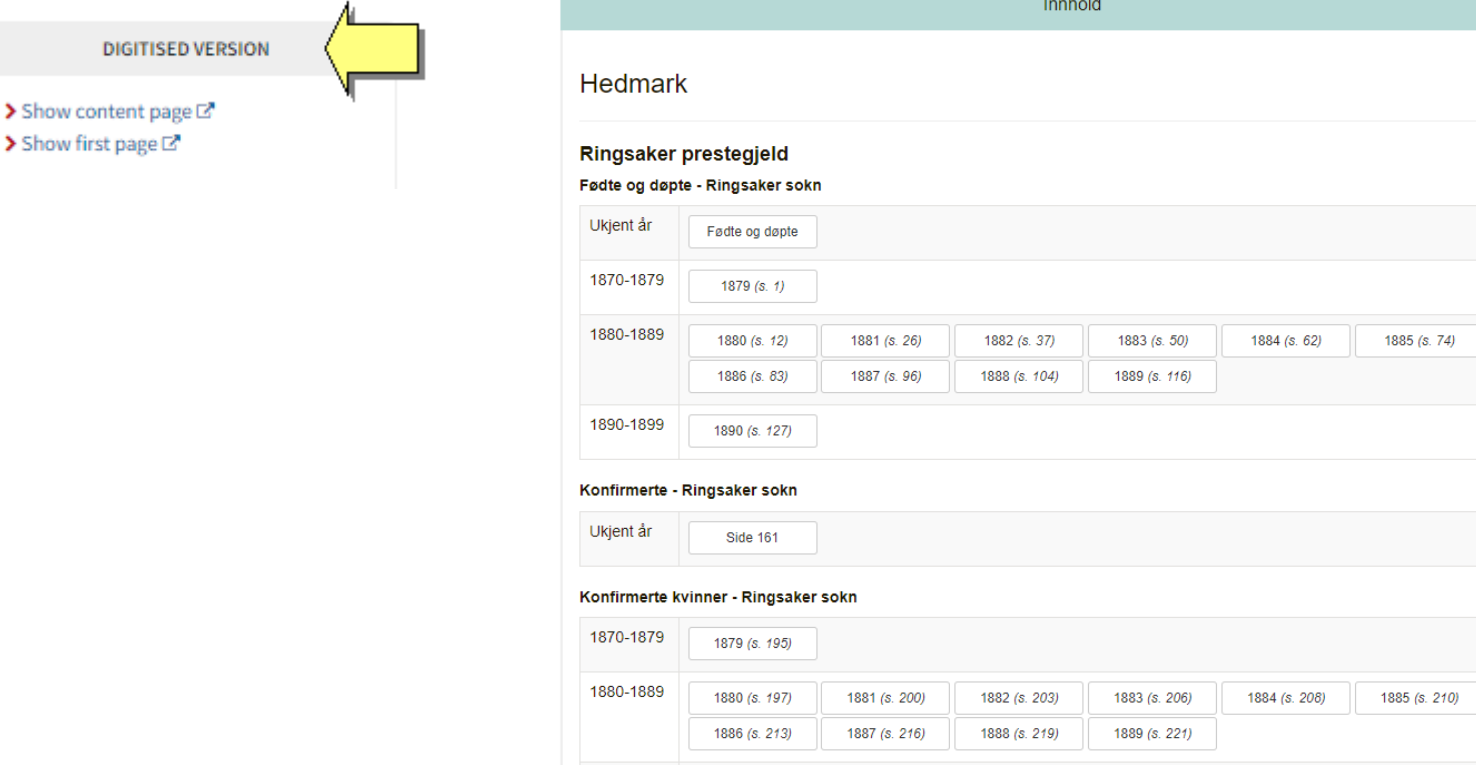

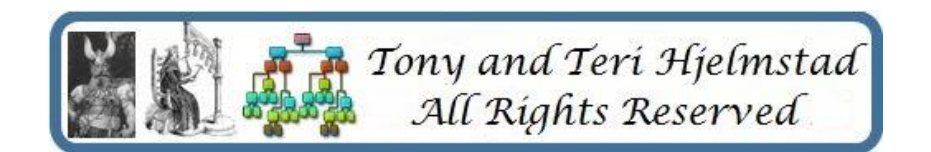

- User Guide Searchable material Name variant results:
	- "J"s versus "I"s, "ie" versus "ei" versus "i" versus "e" versus "æ" "o" versus "ø" versus "a" versus "å"
	- Bjarne Jorgensen B\*rn\* J\*rg\*n\*, Wildcard all vowels, "s", "j", and suffixes
	- **Regardless of which type of wildcard search you perform, please note that the search string must contain at least two characters, in addition to the wildcard. When searching without wildcard characters, you may search for one or two characters.**
	- The older the records you are looking for, the more likely you will need wildcards. There were no standards for abbreviations, and, in many cases, the indexers were not Norwegians.

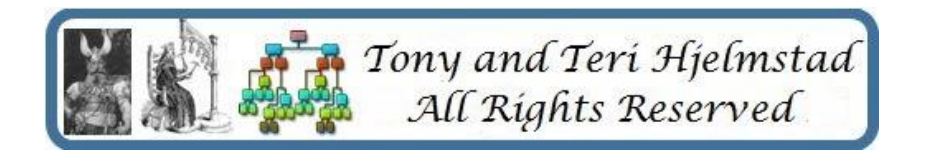

- Start your search General information
	- I always start with the first name and last name as I know them, unless it is Lars Larsen.
	- If I don't find anyone **or not the right one**, I simplify and wildcard the last name, then the first name if needed. Lastly, I leave off the last name.
	- If I find entries, then I select Geography and/or enter a source time period – years only and 5 years before and after I think are needed.
	- If I don't find a person that is plausible, then I try simplifying and use wildcards in the name  $-$  if I haven't done so yet.
	- Fields I NEVER use (ok seldom use)
		- Many times, this info isn't recorded, and the search engine won't return records with blanks if you enter something
			- Event Info either isn't recorded or not in a format you expect
			- Related person complicates things and usually results in no hits
			- Domicile is it the Parish, the Farm, the Municipality, or was it even recorded
			- Birth Place see Domicile
			- Birth Date remember that if recorded at all, it could be the baptism date but a lot of times it is only the year
			- Role again, there is no consistency as to whether even recorded and much ambiguity between terms
			- Gender while no ambiguity, this can be abbreviated various ways or omitted, and you won't find anything

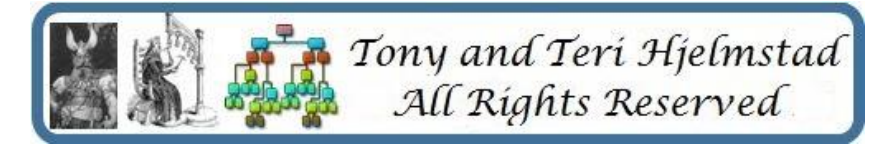

#### • **How to find Sources**

- Easiest is to select a Geography and a time period. This will show you all the sources available – and whether scanned, indexed (searchable), or both.
- If you get too

many hits, narrow by selecting a category.

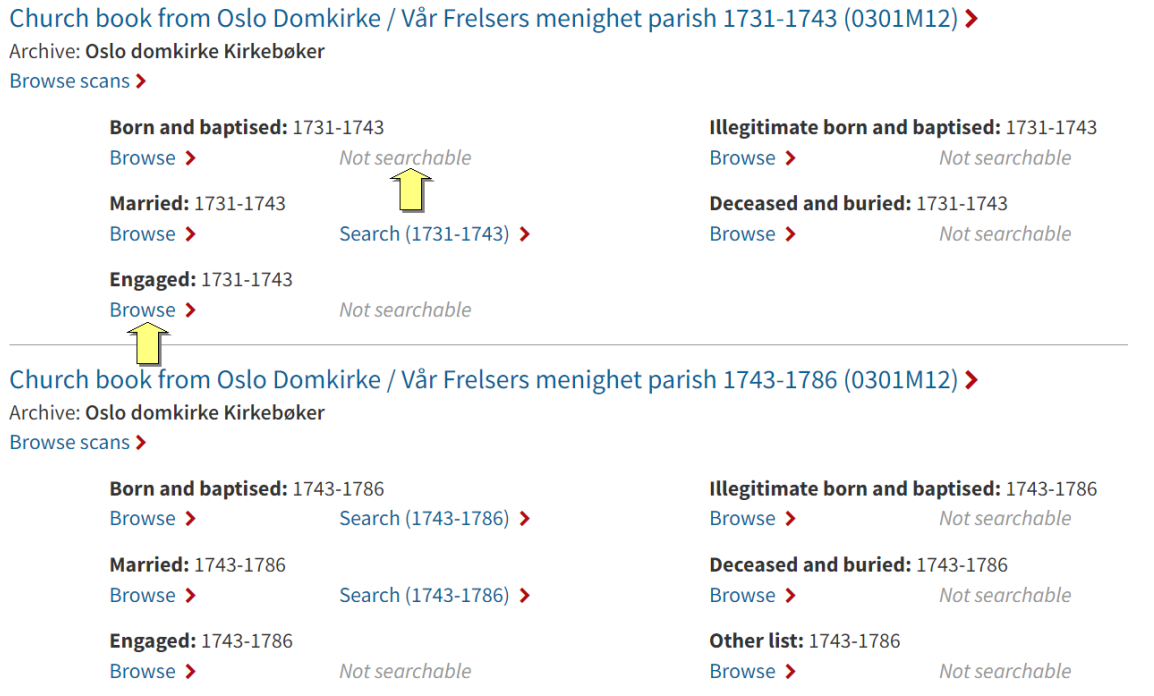

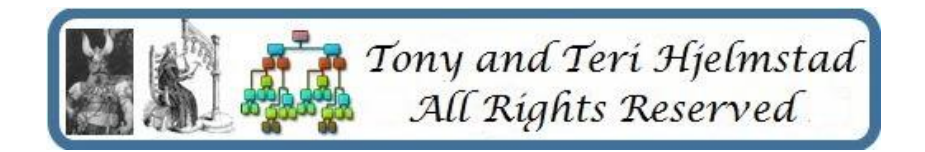

• **How to find the Scanned Document from the Index record, if it exists** "D Back to search Po Reports | ? Help **B** Scanned

> > Show content page  $\boxtimes$  $\blacktriangleright$  Show first page  $\mathbb{Z}^n$

- Two Ways
- Not all records will show the "Scanned" Tab at the top. The "Scanned" tab will take you directly there. Fastest.
- When the "Scanned" tab is not there, there may be a "DIGITISED VERSION" bar below on the left. Use the page number to locate the item.**DIGITISED VERSION**

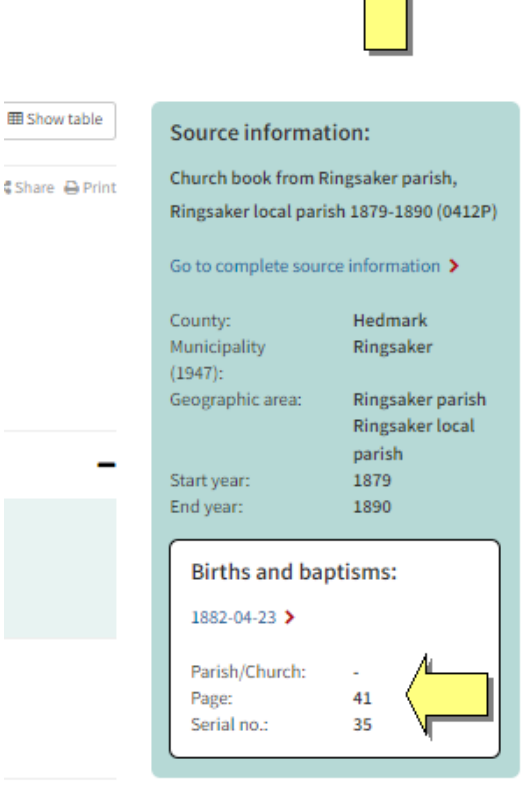

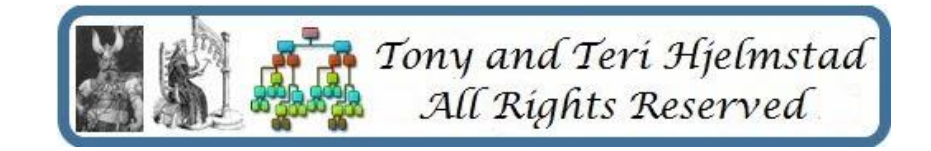

#### • **How to find the Scanned Document from the Index record**

- The Show Content Page shows an index and links to the content of that film.
- Use Show Content page rather than First Page because First Page takes you to the first image on the film – not the first image of the type of record you are wanting.
- You can also find the Content page (Innhold) by clicking the Innhold in the page address (note some pages will translate and show Content):

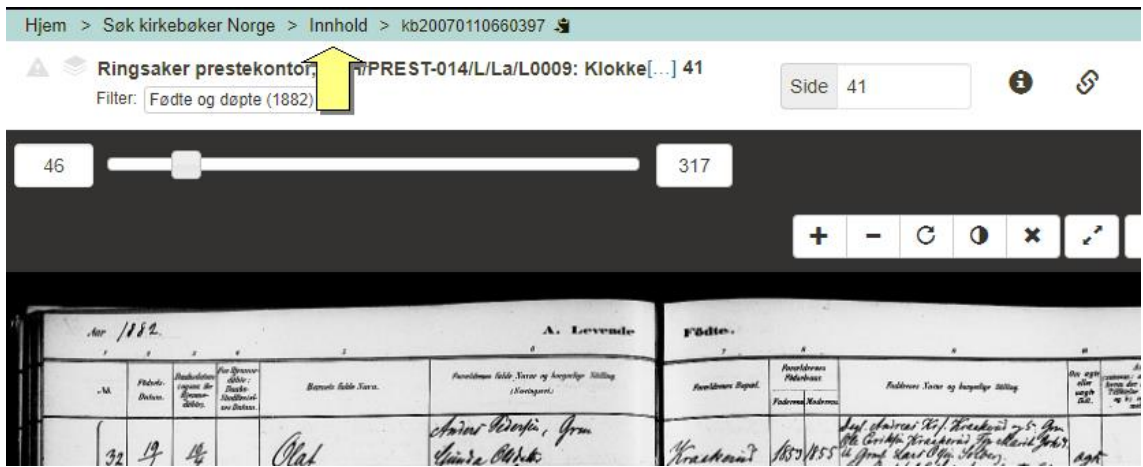

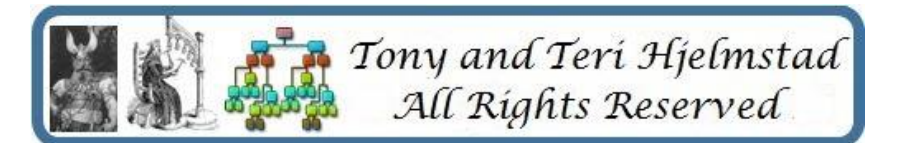

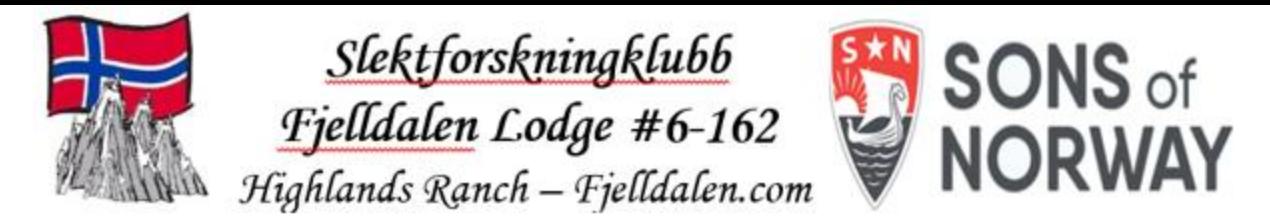

# Comparing the Digitalarkivet and Histreg Norwegian Genealogy Sites

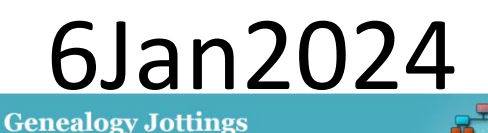

**Bentsen and Reed** Ancestral Lines

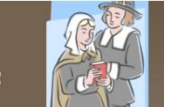

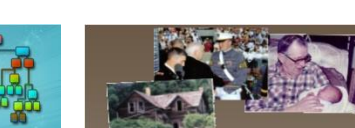

**Walzs from Mahnomen** Hjelmstads from Milton

23

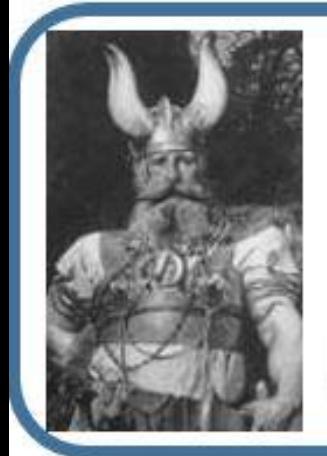

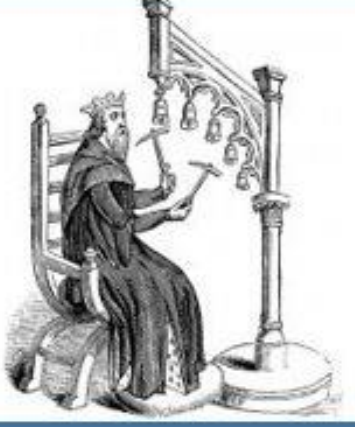

Tony and Teri Hjelmstad

Norsky.net/GedHjelmstad Norsky.net/GedReed GenealogyJottings.com Musical Belles.com teri@norsky.net tony@norsky.net